## **池田泉州銀行 インターネット EB**

## **【トランザクション認証トークンをご利用のお客さま向け】 ③別トークンの利用開始登録 操作ガイド**

「トランザクション認証トークン」をご利用のお客さまで、2 個目以降の新規トークン設定を行う場合は、 以下の手順をご確認ください。

 別のトークン(利用開始登録未済みのトークン)を他のご利用者さまでご利用になる場合のガイドです。 同一企業(同一契約)内でトークン登録がお済でない別のトークンを使用する場合。

## **<手順>パソコンからログインし、「トランザクション認証利用開始登録」を行う**

1. 池田泉州銀行ホームページ画面左上の「法人・個人事業主のお客様」ボタンをクリックしてください。

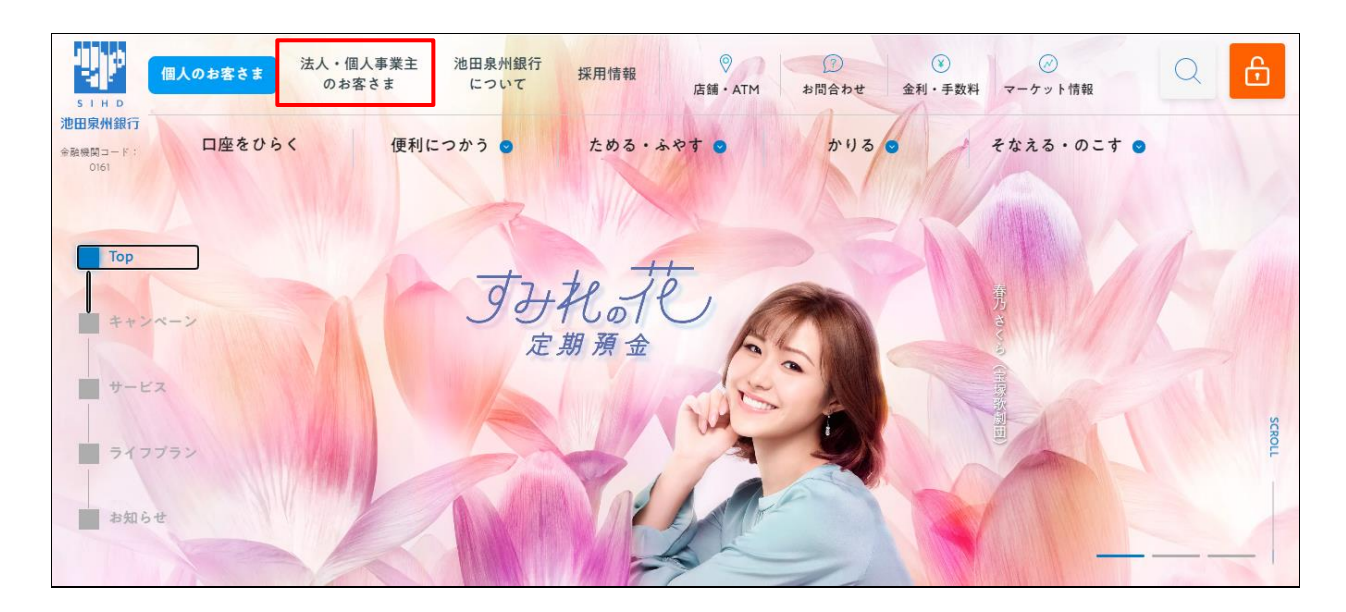

2. 池田泉州ビジネスゲート 「ログイン」ボタンをクリックしてください。 インターネット EB

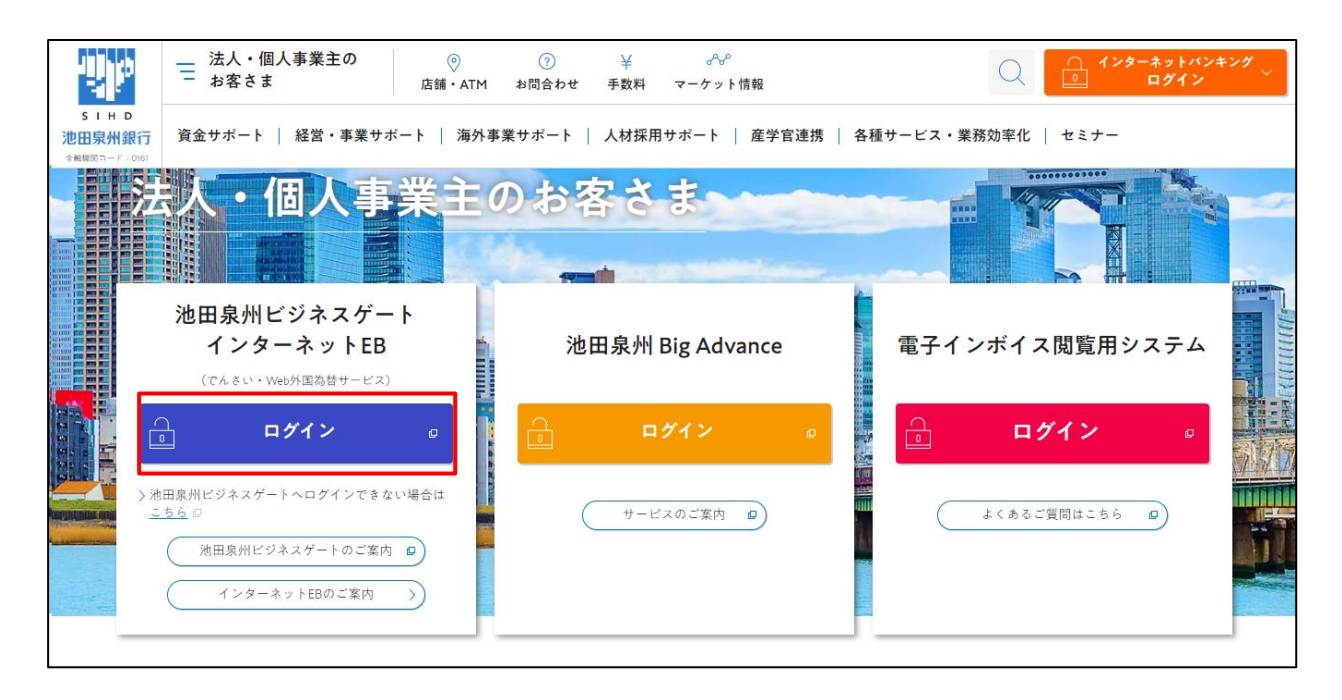

3.ご契約いただいている"ログイン方式"にてログインしてください。

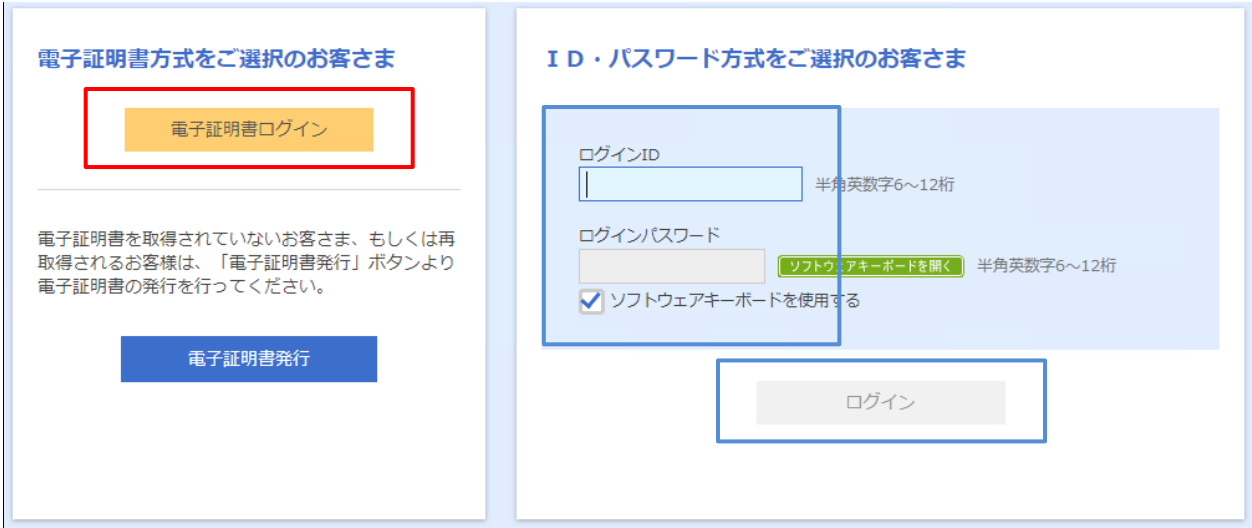

4.「トランザクション認証利用開始登録選択画面」が表示されます。

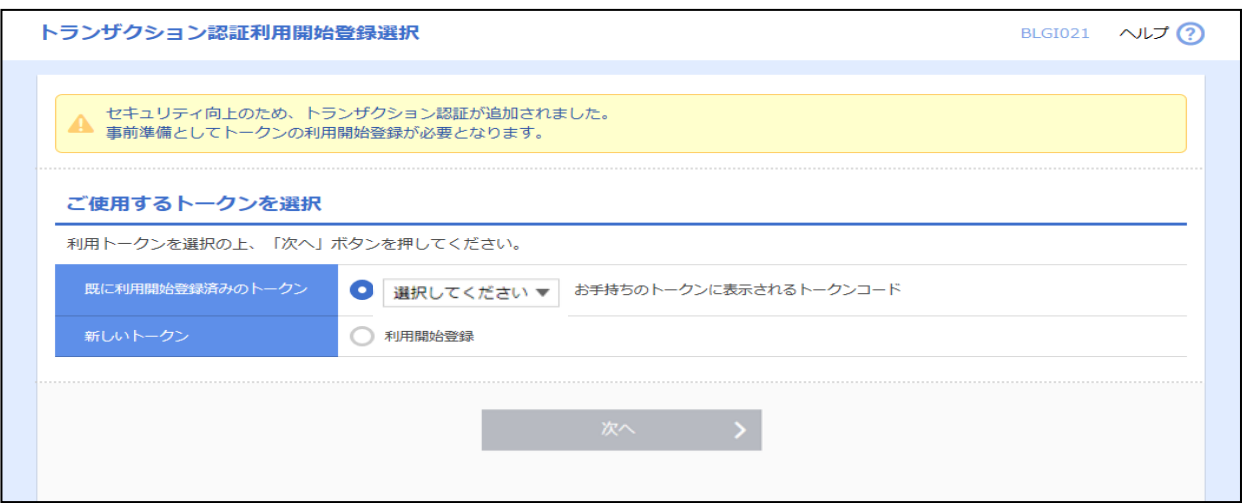

※複数個のトランザクション認証トークンが既に利用開始登録されている場合の画面となります。

5. 新しいトークンの欄の「利用開始登録」を選択していただき、「次へ」ボタンをクリックしてください。

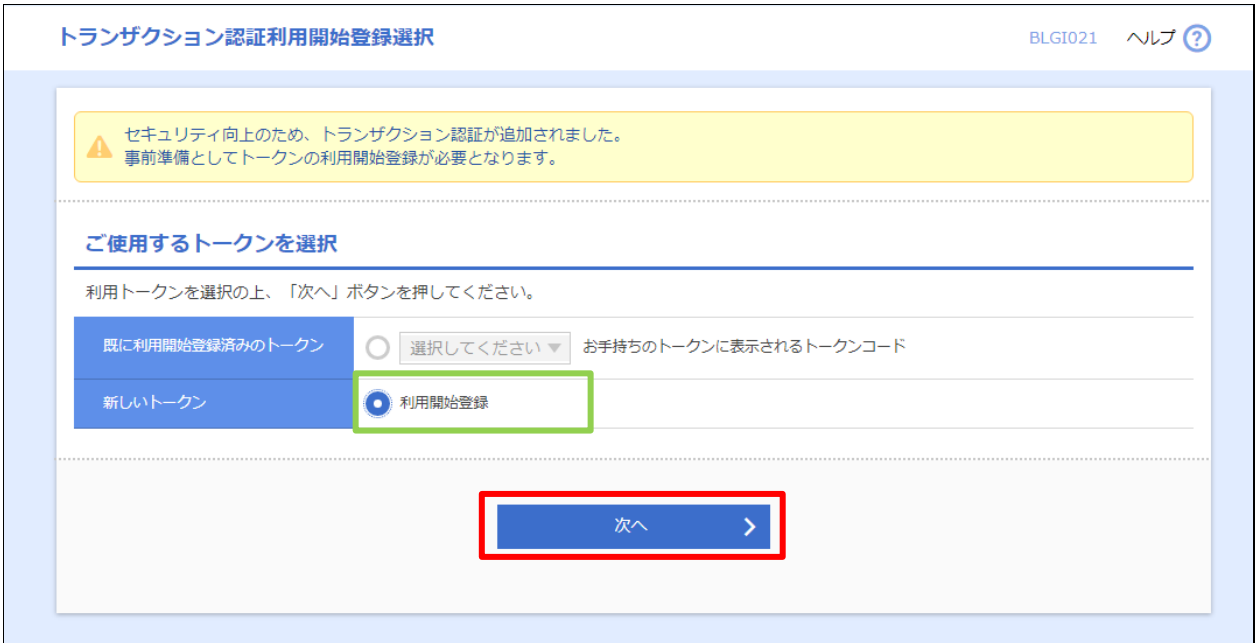

お手元にご使用になるトークンをご準備ください。

以降の手順は、操作マニュアル「【トランザクション認証トークンをご利用のお客さま向け】①利用開始登録 操作ガ イド」のP.5項番4からご操作ください。